- 1. Log on to KS Connect at connect.ksbe.edu
- 2. Enter user name and password then click Login
- 3. If unsuccessful, skip to PROBLEM SOLVING section below which starts with clicking Account Help option below Login bar.
- 4. Once logged in you should see a screen similar to this:

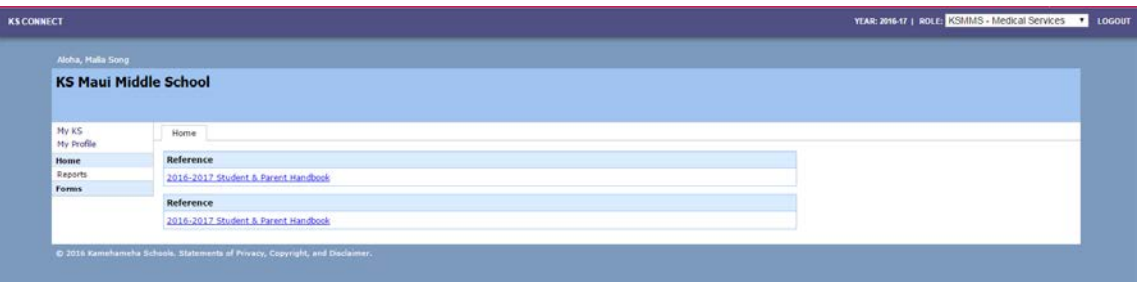

5. **CRITICAL STEP!** Check upper right hand corner pull down menu to make sure you are in the correct grade (upcoming rather than current grade if you are filling out forms for upcoming year) and correct student if you have multiple children at KS. *If you are in the wrong year/grade you won't be able to access your forms.*

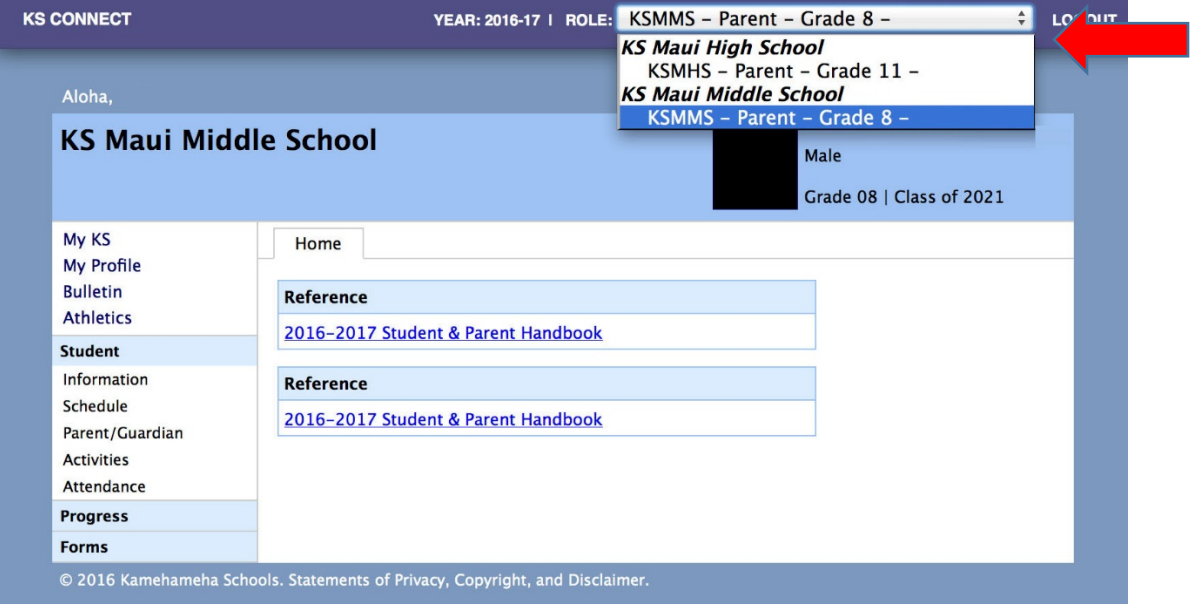

6. Click on the Forms option to the left, then your screen should look something like this:

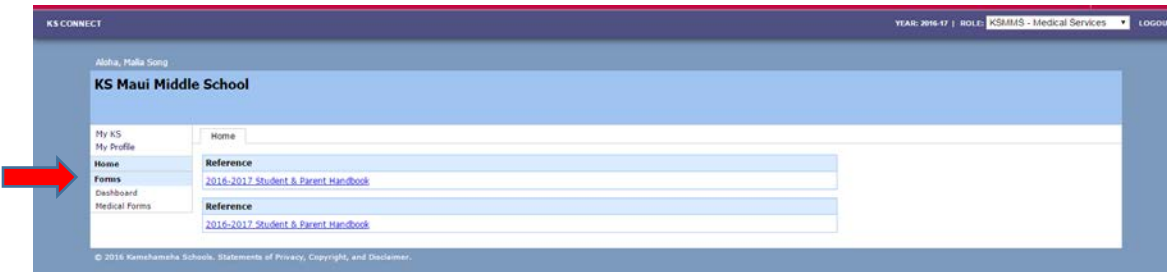

7. Click on Medical Forms and it should look something like this:

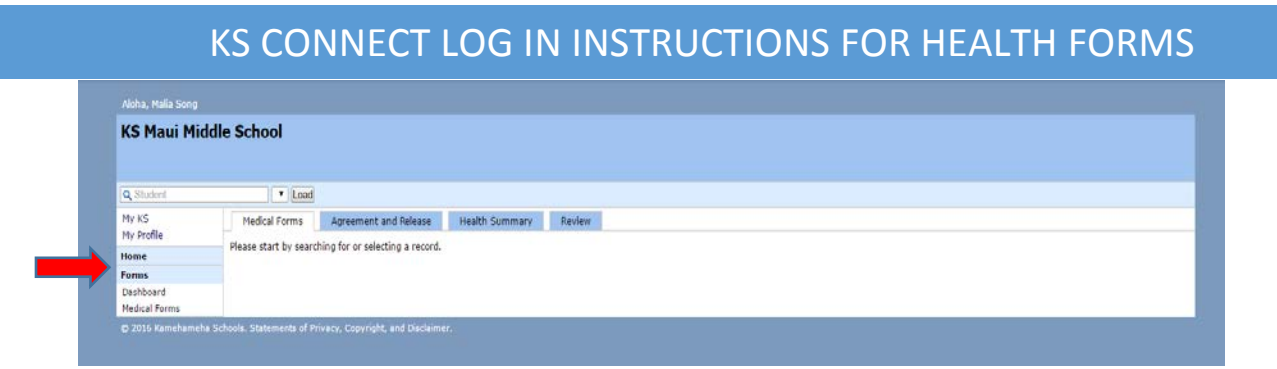

8. You will see 2 tabs at the top labeled Agreement and Release and Health Summary. BOTH parents/guardians need to fill out the Medical Agreement and Release using *SEPARATE* email addresses. 1 parent needs to update the Health Summary.

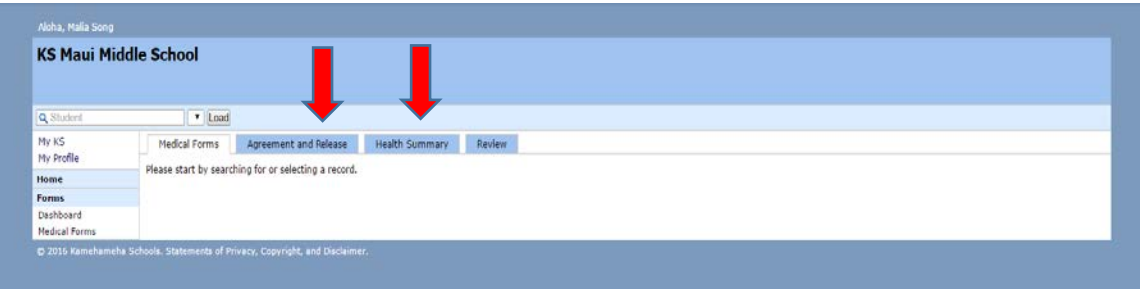

- 9. While you are at it you can go back to Forms and sign the Athletic Participation Agreement which is necessary to participate in after school sports.
- 10. Check your status on KS Connect by selecting the Dashboard option on the left.

#### **PROBLEM SOLVING LOGGING ON:**

1. Click on Account Help tab below Login bar:

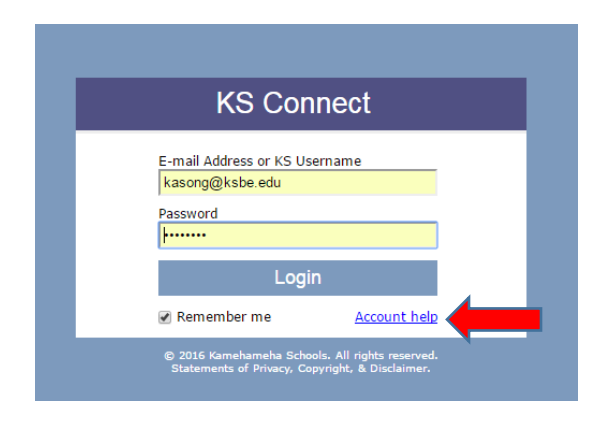

2. Type in your email address and click "Submit".

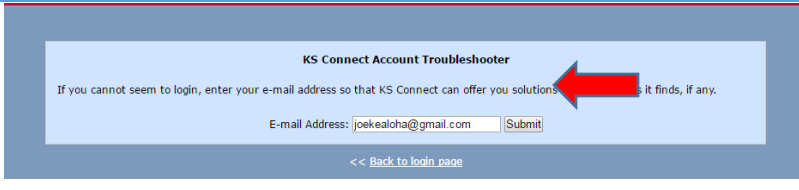

3. Normally, if your account exists, your role is active and the account has been activated your screen will show the following. If in this case you are still not able to sign in, please contact your administrative coordinator for your child's campus. *(Phone numbers noted below)*

#### **E-mail Address: joekealoha@gmail.com**

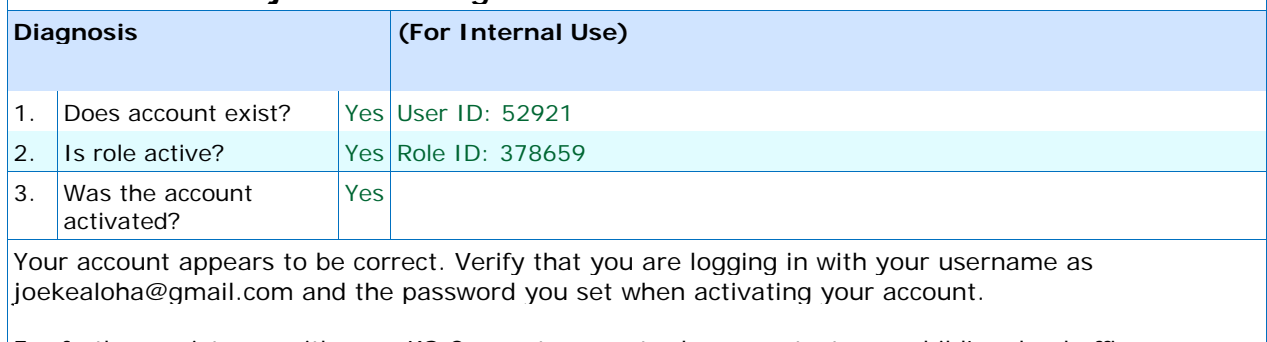

For further assistance with your KS Connect account, please contact your child's school office.

To reset your password, [click here.](https://connect.ksbe.edu/account/account.php)

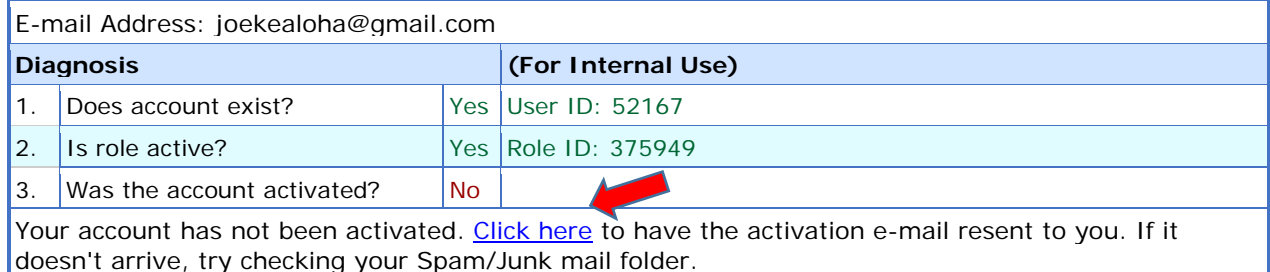

4. **ACCOUNT NEEDS TO BE ACTIVATED:** If the screen indicates that your *account needs to be activated*, select "Click Here" to send an activation link to your email address. Then go to your email and follow the instructions to activate your account.

5. **EMAIL DOES NOT EXIST:** If you get this message that your *email doesn't exist*, double check that you have input your email address correctly. If you still get this error message, please contact your administrative coordinator for your child's campus. *(Phone numbers noted below)*

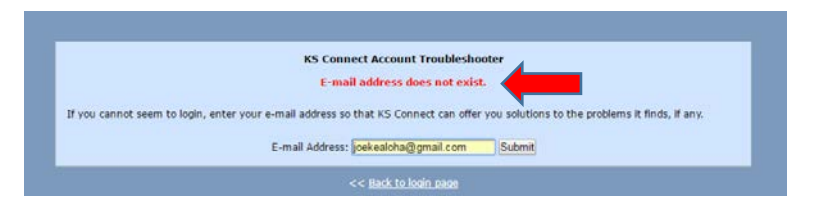

6. **ACCOUNT DOES NOT EXIST:** If your screen shows that your *account does not exist* please contact your administrative coordinator for your child's campus. *(Phone numbers noted below)*

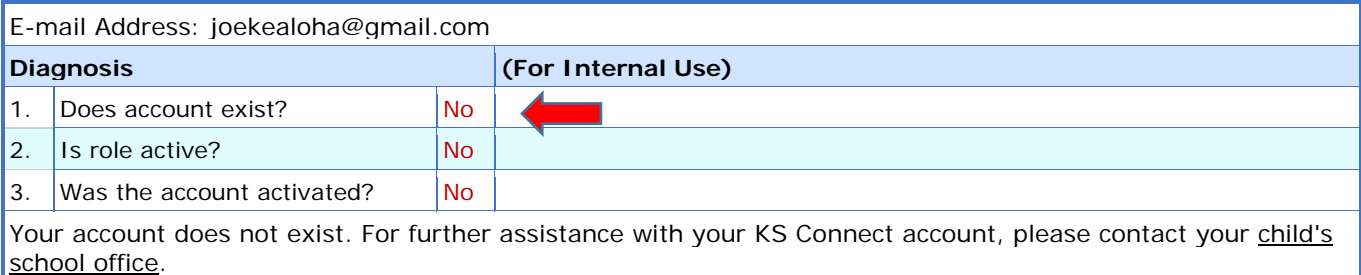

7. **ROLE IS NOT ACTIVE:** If you get this message that your *role is not active*, please contact your administrative coordinator for your child's campus. *(Phone numbers noted below)*

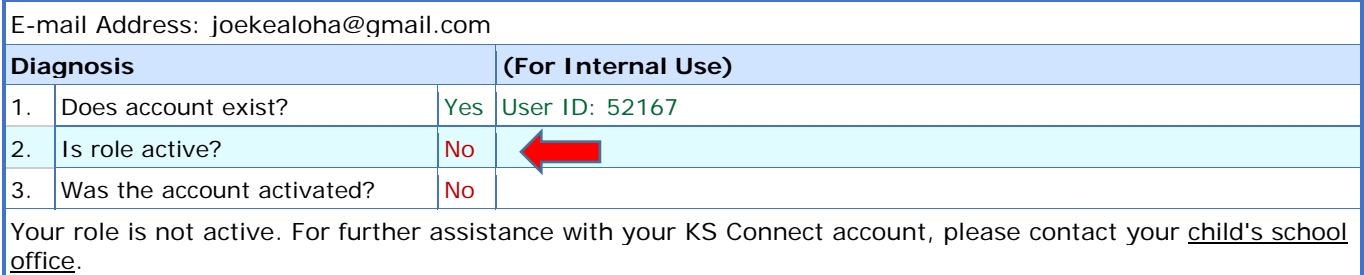

# KS CONNECT LOG-IN / ACCESS PROBLEMS? **CONTACT ADMINISTRATIVE COORDINATORS BELOW:**

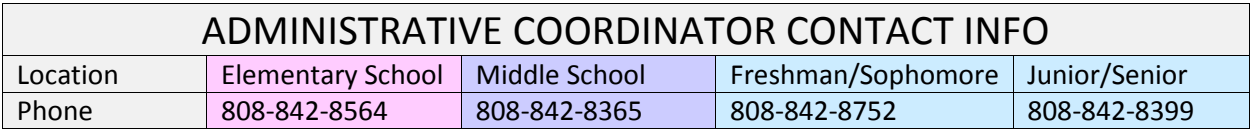

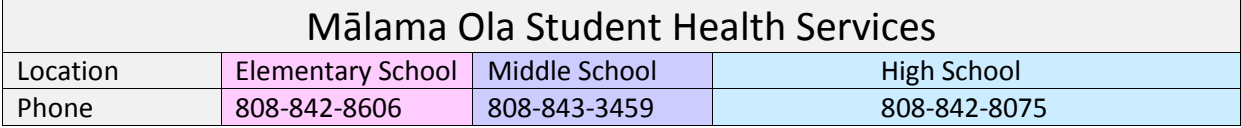